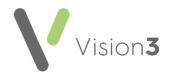

## **Consultation Manager Hints and Tips**

#### **Function Keys:**

- **F1** Help.
- F2 Lists medical histories (pressing F2 on history enables you to add a new history).
- F3 Context sensitive, with no patient selected, brings up the patient search With Read/drug searches displays the dictionary.
- F4 Acute screen or adds a new acute.
   F4 (twice) displays therapy add acute from any other screen.
- F5 Repeat screen, or adds a new repeat F5 (twice) displays add repeat if on another screen.
- Ctrl+F6 Toggles through open screens in Consultation Manager.
- F7 Starts a consultation.
- Shift+F7 Closes a consultation.
- F8 Displays Therapy Add
- F9 Displays prescriptions to be printed.
   F9 (twice) issues and prints prescriptions.

- **F10** Toggles the patient view.
- F10 Displays the patient record (if closed).
- **F11** Add a medical history.
- **F12** Opens a guideline.

#### **Shortcut Keys:**

- Alt then letter for add, for example
   Alt+A+ B opens Blood Pressure Add
- Alt then letter in a data entry box jumps to that field.
- Ctrl+K for OK.
- Escape to close a data entry box and not save.

#### **Quick Shortcuts:**

- Alt+C+D Closes a consultation quickly.
- Alt+C+1 Quickly opens the patient's record.
- Ctrl+M Launches the CMS screen (Scotland only).

## Hints for viewing patient information quickly:

- To change Consultation Manager so that it opens on a tab of your choice, right click on the tab, select View Options - Initial tab
- To view the Patient Preview. From Consultation Manager, select Consultation

   Options – Setup – Startup – Patient

   Preview. If you close the preview, you can re-open it by selecting Summary – Patient
   Preview
- Save an initial filter. Highlight the data on the navigation pane (select multiple items using the CTRL key), right click on **Initial** Filter – Save Selection. Right click on initial filter and rename, if required
- Move and resize the Vision+ alert window.
   To re-size the Alert Indicator window,
   move your mouse pointer over the border of the box. The mouse pointer will change to a Resize cursor. (Remember you can print and add data via the alert window)
- Hide the patient screen by using the shutter at the far right of the toolbar.

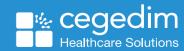

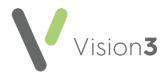

## Coding hints and tips:

- If unable to find a term, double click on the read term add box, enter a word in Search Text, up to 3 (or part of 3 words), correct order is not needed.
- Add a memorable keyword to a Read term. Highlight it in the dictionary, right click and select Add Keyword.
- Use a guideline or template to standardise data entry.
- Copy from a previous entry by dragging and dropping.
- Use Ctrl+C (copy), Ctrl+V (paste), Ctrl+Z (undo) for comments.

# Prescribing hints and tips – adding medication:

- Type part descriptions, for example, Asp Tab 75 and press Enter
- If the wrong drug displays press F3, or double click, or use the arrow key on the keyboard.
- If brand drug name is easier to spell, enter it, for example Losec, then change to generic using Ctrl+G.

- CTRL+ letter Accesses a tab in Consultation Manager
- If unsure of the spelling of an item, enter a similar drug, for example, Atenolol, double click, or press F3, select Hierarchy. The beta-blockers chapter displays, ensure you also untick the Formulary option in case the drug is not in the formulary
- If you can't find a drug, but you know it contains a word, for example, soft paraffin, use the "contains" option by entering a % sign before the word/partial word, for example, to find Liquid Paraffin 50% in White Soft Paraffin ointment, enter %soft%paraffin.
- You can also include brand names, for example, to find FreeStyle lancets 05mm/28gauge (Abbott Laboratories Ltd), type %lancet%abbot
- If unable to find a drug, double click in the **Drug Add** screen, untick formulary and select the **Special** option.

## Prescribing hints and tips – finding bar codes:

- From the patient record, right click on the issue of the prescription and select Show Prescription. Right click on the "e". Select show properties. The bar code displays at the top
- To copy the bar code right click on the issue of the prescription and select Show Prescription. Right click on the "e". Select Show Properties. Select Copy ID. This option is useful if using the Scottish Prescription Tracker Website.

# Prescribing hints and tips – reprinting a prescription

 From the patient record, press F9 to view Prescription Manager. Select the Recent tab and select the item(s) to reprint.
 Select Reprint. Note – if the reprint fails select + to see the original prescriber.

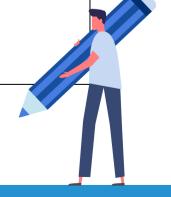

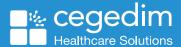